## NX-DR01のファームウエアアップデート手順

- ◆ 現在のファームウエアの確認
	- 1. 本体(NX-DR01)の電源をOFFしSDカードを抜きます。
	- 2. そのSDカードをパソコンに挿入します。
	- 3. SDカード内のファイル名"DRVPLAY.EXE"を実行します。
	- 4. ビューアソフト"DriveRecorderViewer"が立ち上がります。
	- 5. "DriveRecorderViewer"のメニューバー"その他→バージョン情報"をクリックします。 ・ バージョン情報ダイアログが開きます。(FIG.1)
		- ・ ファイルバージョンの番号がファームウエアのバージョン番号になります。

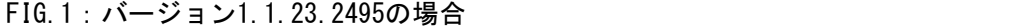

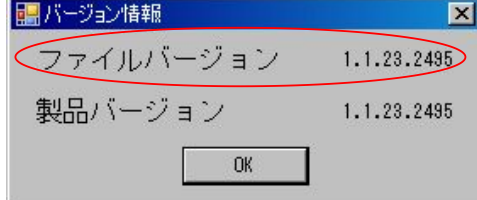

- ◆ アップデート手順
	- 1. はじめに。
		- \* SDカードに必要な記録データがある場合は、パソコンに保存して下さい。
		- \* その際、旧バージョンで撮影したデータファイルを最新バージョンの "DriveRecorderViewer"で再生することが出来なくなる場合があります。 パソコンに保存する場合はデータファイルだけではなくSDカード内全てのファイルを 保存して下さい。
		- ★ 下記、注意事項を守ってアップデート作業を行なって下さい。 アップデート中は車のACCは切らないで下さい。 また、他の電子機器、エアコン等はOFFしてアップデート中は操作しないで下さい。 アップデートを失敗する原因になります。
	- 2. ファームウエアを弊社ホームページからダウンロードします。
	- 3. パソコンでSDカード内の全てのデータを消去します。 その際、フォーマットは行なわないで下さい。 ・ SDカードに必要な記録データがある場合は、パソコンに保存して下さい。
	- 4. ファームウエアをSDカードにコピーします。 ・ ファームウエアのファイル名は"0385A124.bin"であることを確認します。 ・ SDカード内にはファームウエアのファイルしかないことを確認します。
	- 5. 本体(NX-DR01)の電源をONします。 ・ 上記、注意事項を今一度ご確認下さい。
	- 6. 本体(NX-DR01)にそのSDカードを挿入します。
		- ・ アップデートが開始されます。
		- ・ アップデートは1分以上かかります。
		- ・ アップデート中はLEDが緑、橙の交互点灯します。
		- ・ アップデートが終了するとLEDが緑点灯します。
	- 7. 本体の電源をOFFしSDカードを抜きます。

以上でアップデートが完了です。

- ◆ アップデート後のバージョン確認方法
	- 1. はじめに。
		- \* ファームウエアのアップデートが完了したら記録用に使用するSDカード内のデータは 全て削除してから使用して下さい。 その際、フォーマットは行なわないで下さい。 旧ファイルが残っていると不具合が発生する場合があります.
	- 2. 本体(NX-DR01)の電源をONします。
	- 3. SDカードを本体(NX-DR01)に挿入します。 ・ SDカードの初期化処理が行なわれます。
	- 4. 本体の電源をOFFしSDカードを抜きます。
	- 5. そのSDカードをパソコンに挿入し"DRVPLAY.EXE"を実行します。
	- 6. ビューアソフト"DriveRecorderViewer"が立ち上がります。
	- 7. "DriveRecorderViewer"の"その他→バージョン情報"をクリックします。 ・ ファイルバージョンがアップデート後のバージョンであることを確認します。(FIG.2)

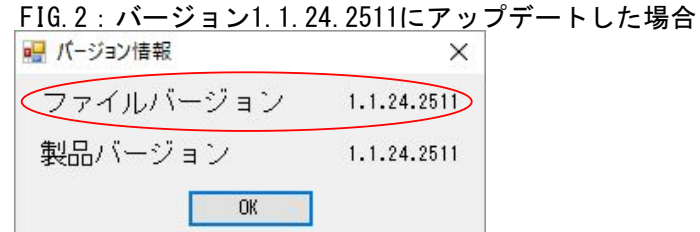